# INSTALLATION GUIDE PROJECT SYNC SERVICE

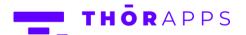

## **REFERENCES**

This guide is part of **ThorApps – Project Sync Service** product documentation. We encourage you to click through the links below to learn about using the ProjectSync app:

- 1. Installation Guide (this document)
- 2. Environment Setup Guide
- 3. User Guide
- 4. Purchasing Guide
- 5. <u>Uninstall Guide</u>

## **OVERVIEW**

This guide will help you to install Project Sync Service to your SharePoint site through the SharePoint App Catalog.

# **PREREQUISITES**

To follow this guide, you will need the following:

- A SharePoint Online PWA site collection
- Site collection or Site Owner permission on the site
- An understanding of basic SharePoint terminology and navigation

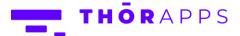

# DOWNLOAD THE PROJECT SYNC SERVICE

Click <u>HERE</u> to download the Thor.ProjectSync.zip file. Save it to a convenient location (such as C:\Temp). Right click on the .zip file and select "Extract All..."

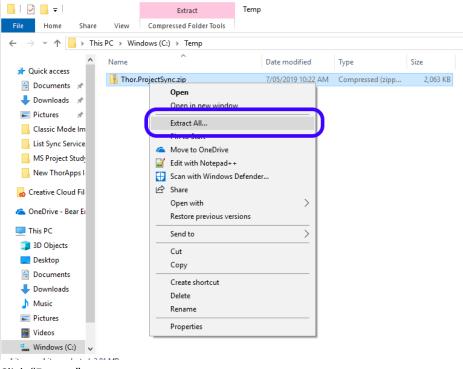

Click "Extract".

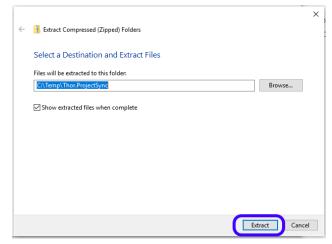

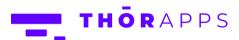

# ADD THE PROJECT SYNC SERVICE .APP FILES TO THE APP CATALOG

Open a browser and enter https://portal.office.com/ into the address bar.

You'll be prompted to login with your O365 account.

Enter your username and password and click "Sign in".

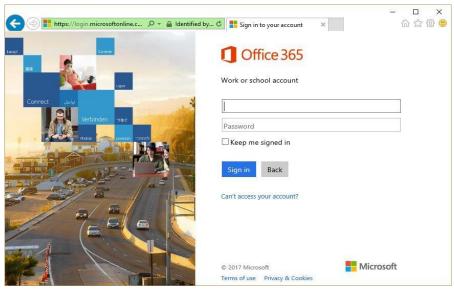

Locate and click the "Admin" tile.

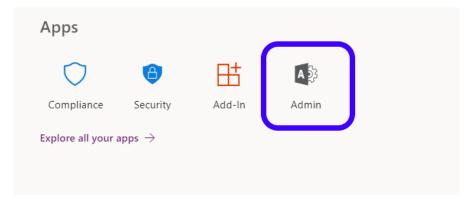

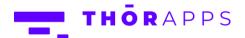

In the left menu, scroll down to and click on "Admin centers" (you may need to click "Show All" to find the Admin centers).

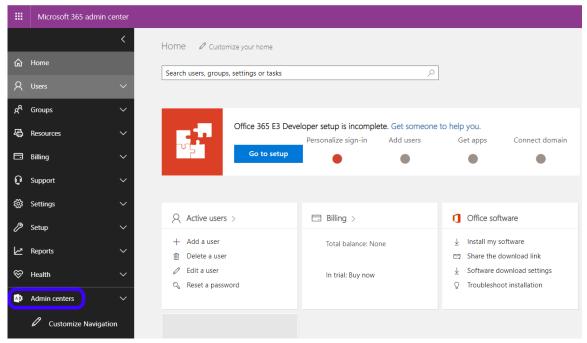

#### Click "SharePoint".

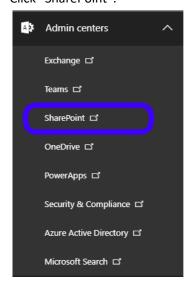

The "SharePoint admin center" will open in a new browser tab. In the left menu, click "Apps".

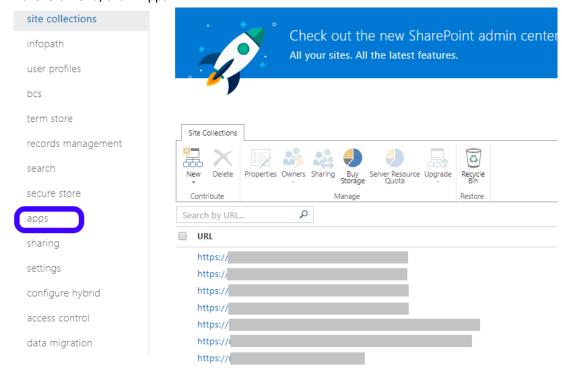

If you have not already configured an App Catalog, you should do so now on this page before continuing: Follow step 1 in this Microsoft guide:

https://support.office.com/en-us/article/Use-the-App-Catalog-to-makecustom-business-apps-available-for-your-SharePoint-Online-environment0b6ab336-8b83-423f-a06b-bcc52861cba0

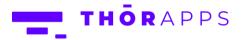

#### Click "App Catalog".

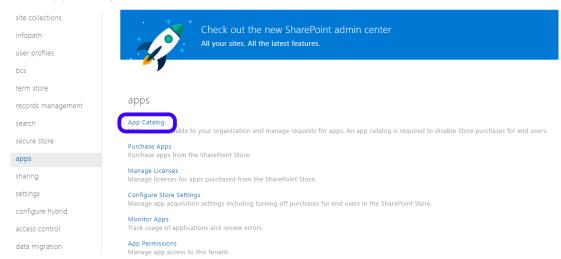

## Click "Apps for SharePoint".

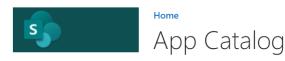

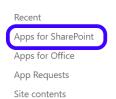

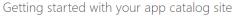

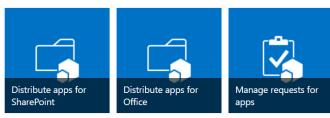

#### Click "Upload".

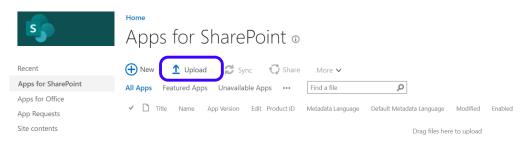

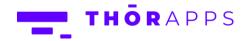

#### Click "Choose Files".

Browse to the "Thor.SPO.ProjectSync.app" located in the folder you extracted earlier and click "OK" .

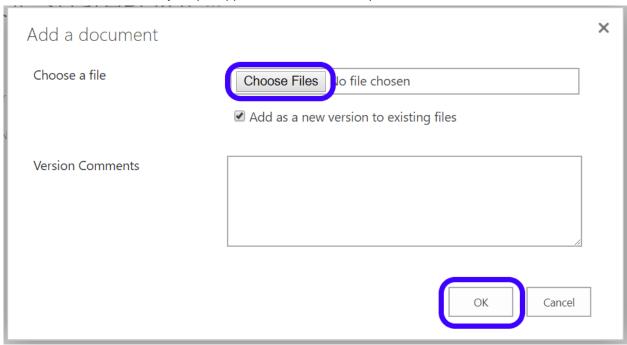

The uploaded .app file should now appear in the Apps for SharePoint list.

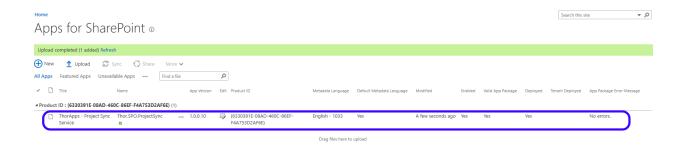

In the browser, navigate to your SharePoint Online PWA site. Click the cog icon in the upper right and select "Site Contents".

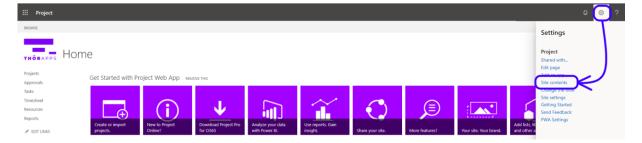

## Click "add an app".

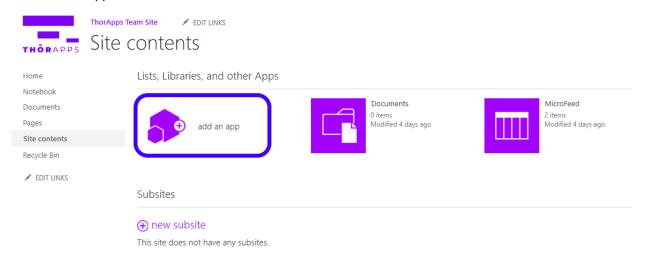

#### Click "ThorApps - Project Sync Service"

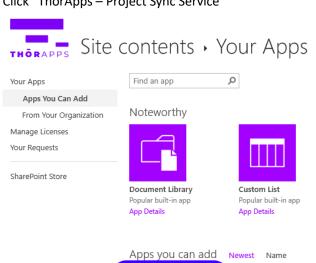

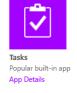

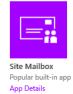

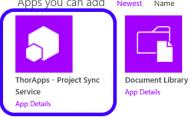

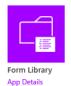

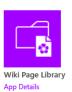

#### Set your preferred language and click "Trust It".

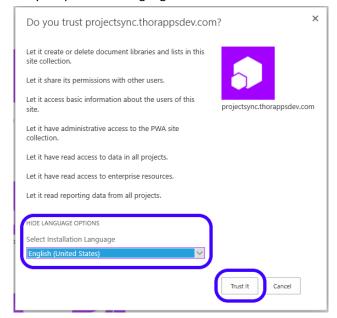

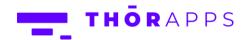

#### Wait for the app to install.

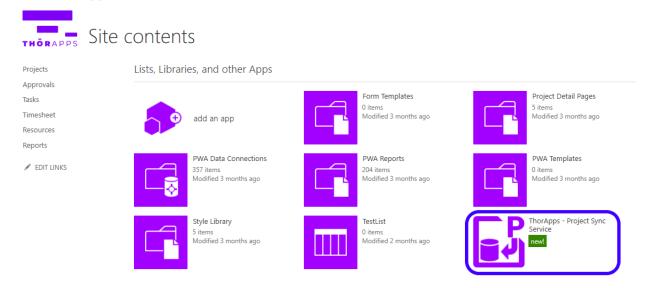

Installation should now be complete.

### **NOW WHAT?**

You now have **ThorApps – Project Sync Service** installed.

Clicking into the app will take you through the install wizard of setting up an environment. If you would like directions on how to do this, follow the <a href="Environment Setup Guide">Environment Setup Guide</a>.

If you would like directions on purchasing a subscription, follow the **Purchasing Guide**.

# **ANY QUESTIONS?**

Contact our team of specialists at info@thorapps.com.

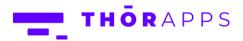